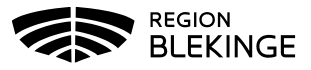

## **Ordination och administrering av flera vaccin vid samma tillfälle**

1. Börja med Sök Kund i MittVaccin för att säkerställa så att kund inte finns upplagd hos vårdgivaren sedan tidigare genom att ange personnummer, samordningsnummer eller reservnummer. Finns inte kunden registrerad sedan tidigare välj Lägg till ny kund

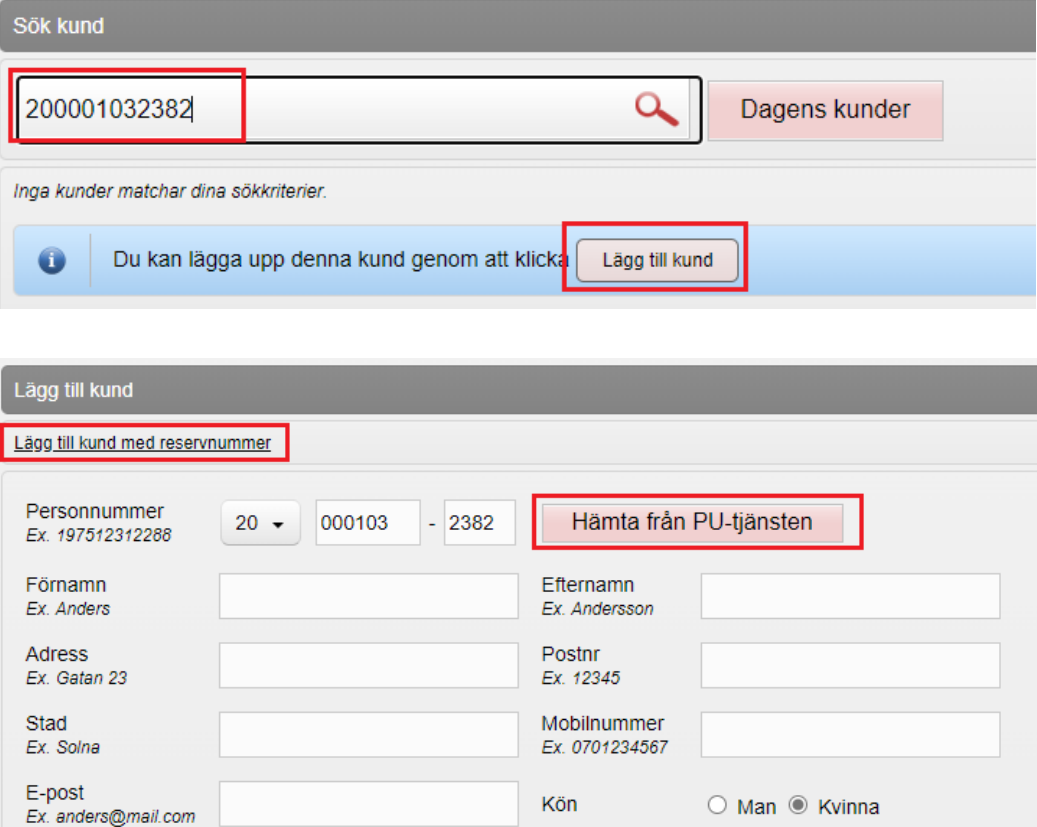

Lägg till ny kund med personnummer/samordningsnummer: kundens personnummer visas, klicka på Hämta från PU-tjänsten. Kundens uppgifter, för- och efternamn samt folkbokföringsadress inhämtas då från Skatteverkets folkbokföringsregister. Ange ev. mobilnummer eller e-postadress. Klicka på Spara

Lägg till ny kund med reservnummer: Klicka på Lägg till kund med reservnummer, kundens uppgifter får fyllas i manuellt. Reservnummer skapas/kontrolleras enligt rutin först i VAS. Klicka på Spara

2. Om det finns givna vaccinationer eller ordinationer registrerade hos annan vårdgivare visas dessa via Sammanhållen journal i MittVaccin – detta visas med en röd boll och en siffra på antalet registreringar. För att säkerställa så att kund inte fått vaccinationen hos annan vårdgivare eller att en ordinations finns så klicka på Sammanhållen journal och

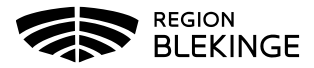

## inhämta historik – samtycke krävs från kund

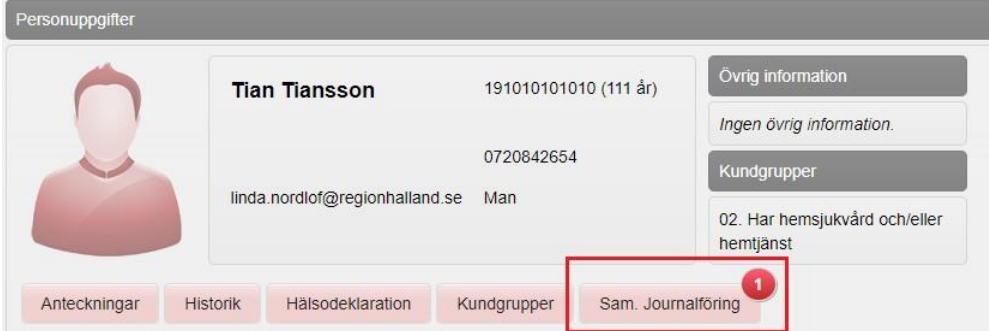

3. Klicka på Starta Vaccination. Fråga dyker upp om du vill lägga till kunden som medlem i en Kundgrupp – svara Ja om kunden inte är upplagd i en aktuell kundgrupp utifrån sjukdomsskydd. Kundgrupp används för att hämta olika statistik och utdata

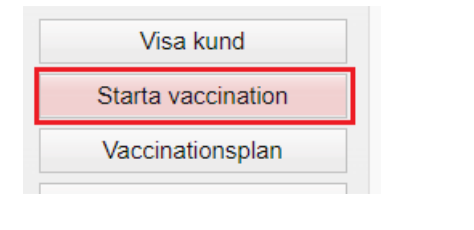

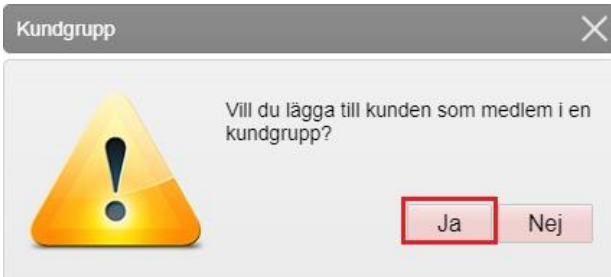

4. Välj Kundgrupp och Undergrupp utifrån sjukdomsskydd och kategori från listan. En kund kan ha flera olika kundgrupper. Klicka sedan på Spara

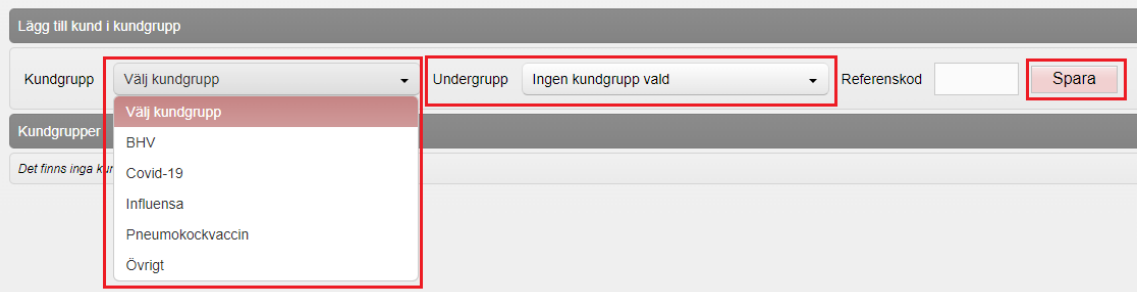

5. Klicka sedan på Starta vaccination igen

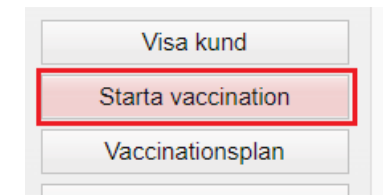

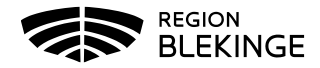

6. Fyll i aktuell hälsodeklaration utifrån vaccinationstyp/kontrollera hälsodeklarationen. Klicka sedan på Nästa för att komma vidare till ordination

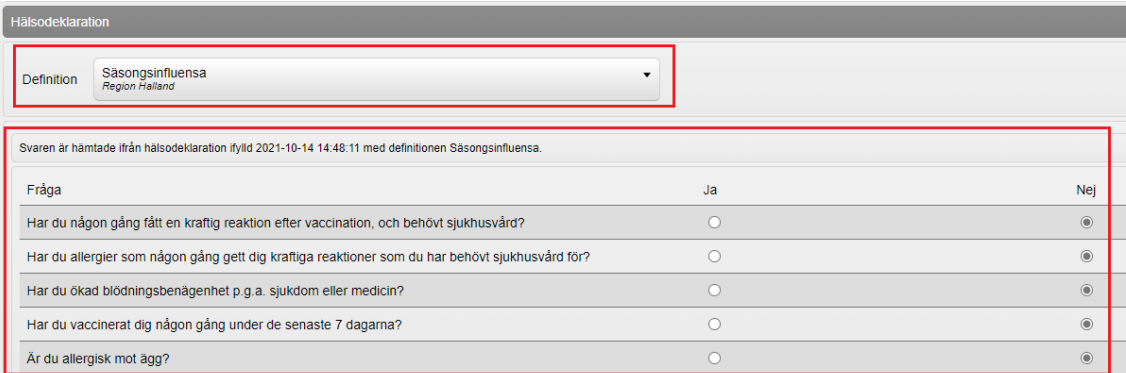

7. Under vacciner läggs de vaccin som ska ordineras upp. Klicka på pilen för att välja vaccin som ska ordineras. Klicka sedan på Lägg till. För att ordinera ytterligare vaccin tryck på pilen igen för att välja från listan och sedan Lägg till

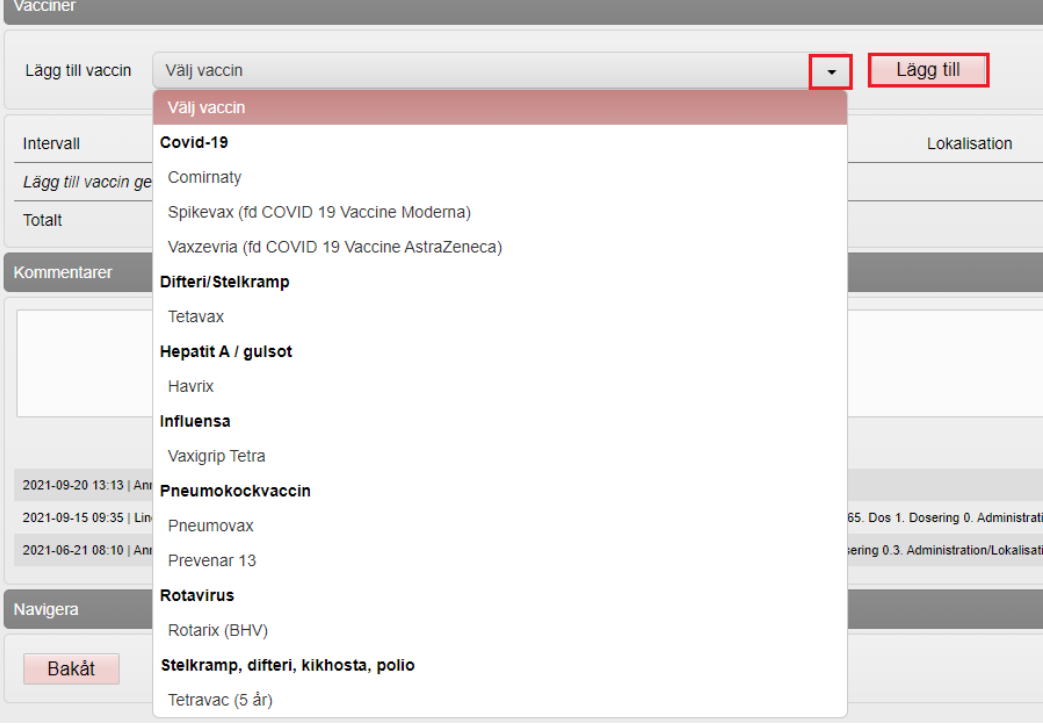

8. När vaccinerna är valda ska ordinationerna fyllas i. Fyll i Dos, Dosering om denna behöver ändras och Lokalisation

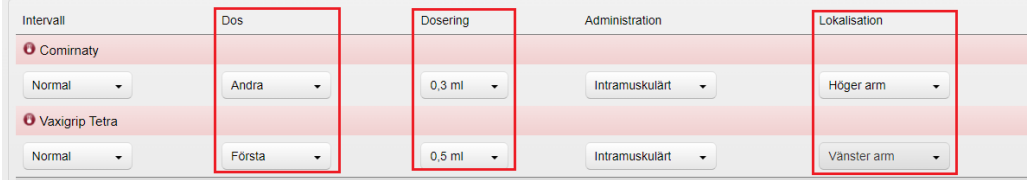

- Ska endast ordination skapas klicka på Spara ordinering och signera
- Ska administreringen registreras samtidigt klicka på Nästa

Spara ordinering & Signera Nästa

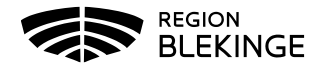

9. Om Nästa väljs ska administreringen fyllas i. Kontrollera att rätt Vaccinationsdatum är valt. Fyll i Batchnummer för vaccinerna. Klicka sedan på Slutför vaccination för att slutföra registreringen

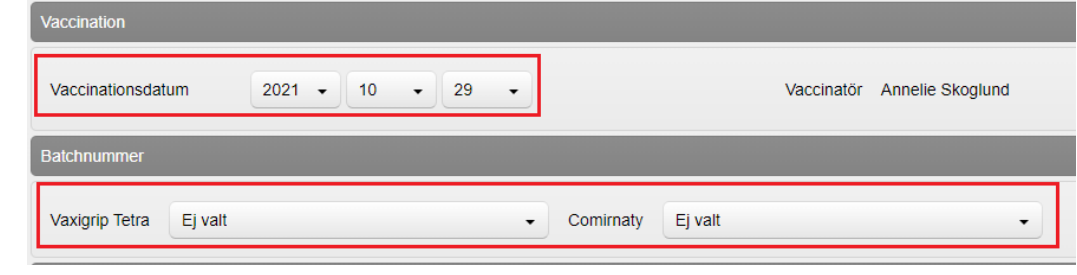

## Slutför vaccination

10. Vaccinationen är nu registrerad

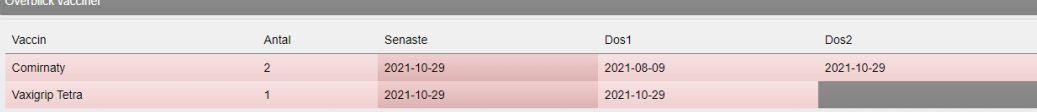